Step by Step Instructions to Request a Field Trip Date:

1. Go to<https://fairfax.usedirect.com/FairfaxFCPAWeb/Facilities/SearchViewUnitAvailabity.aspx> or click on "Request a reservation" on the FCPA Web Page

Request a Reservation

2. Log in with a Parktakes account, or create a new one. You can use a work of personal email address.

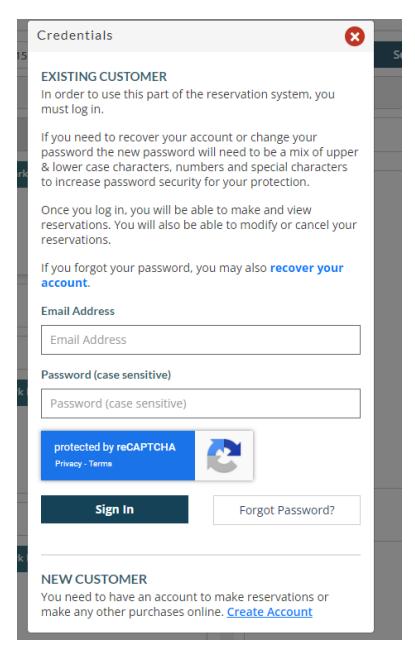

3. After logging in, choose your desired location and date for your field trip. Enter the park name into the search box and select it from the dropdown menu.

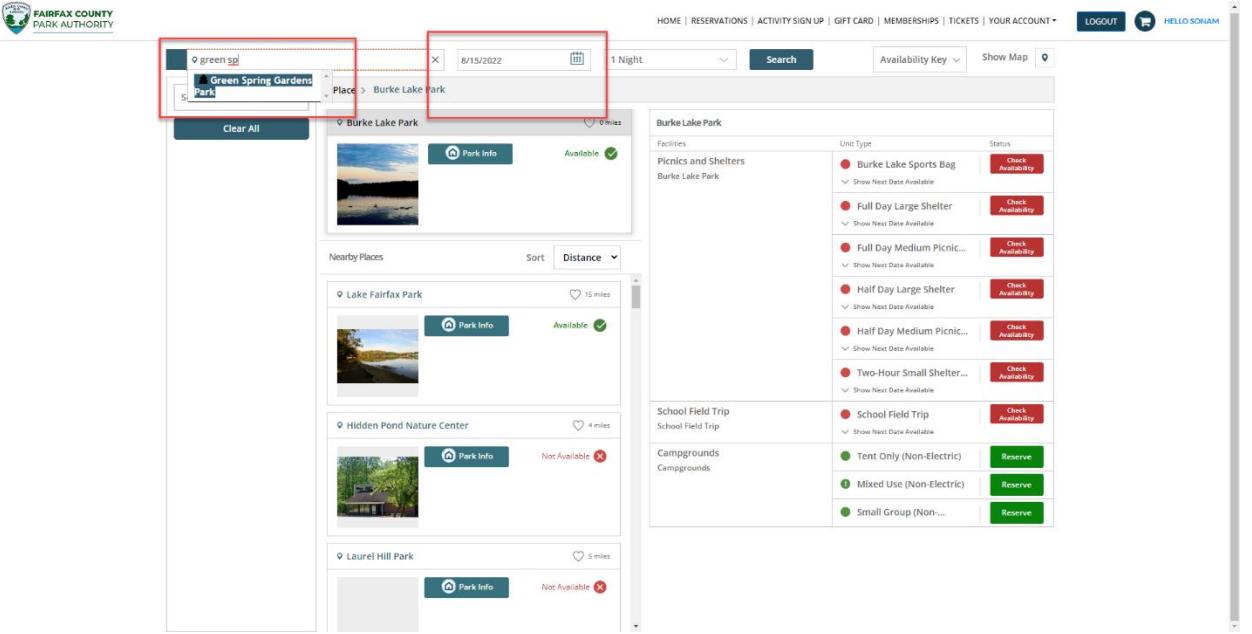

4. Select the 'check availability' icon associated with School Field Trips. The following calendar will help you identify which dates are available. Use the date selector or arrows to see future dates.

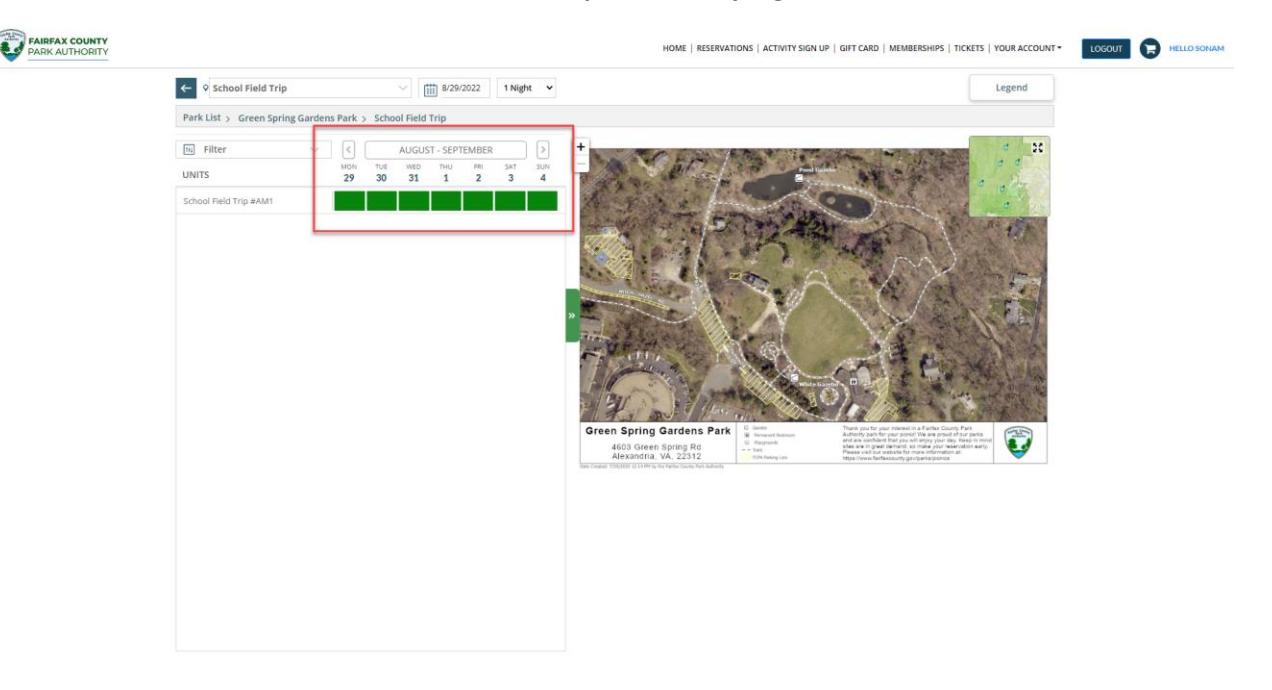

## **Available dates are represented by a green box.**

- 5. When you find your desired date, click on the green box.
- 6. Click "Reserve Unit" on the unit detail pop-up window to proceed with reserving your School Field Trip

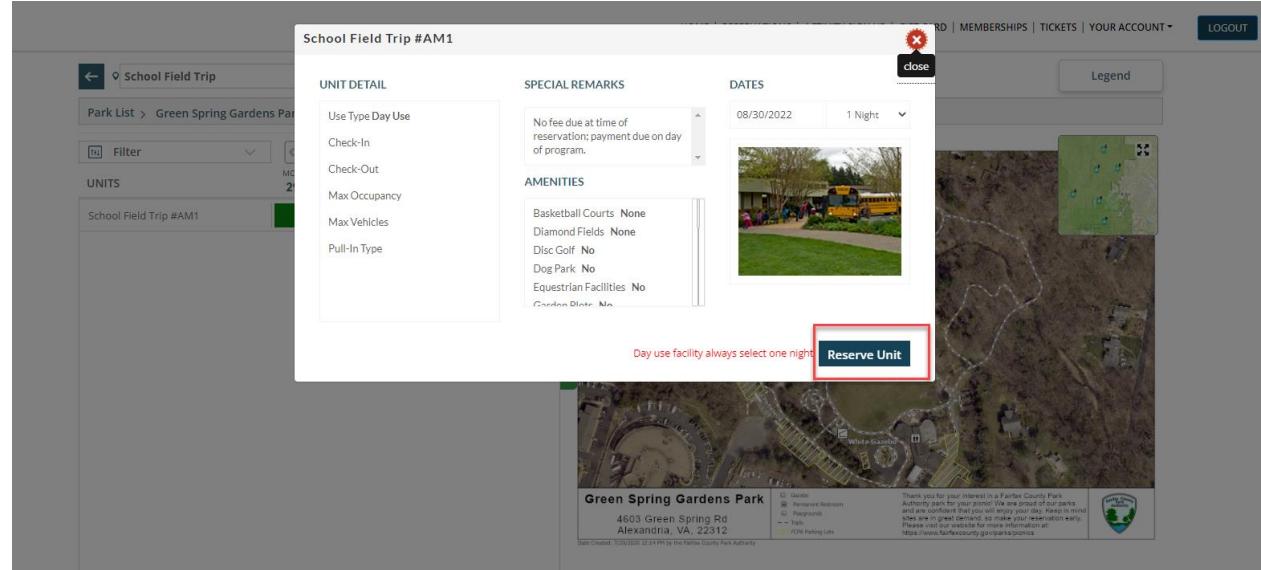

7. On the Reservation Details screen, fill out all required fields. After completing all information, check the "terms and condition" checkbox, then select "Reserve Unit"

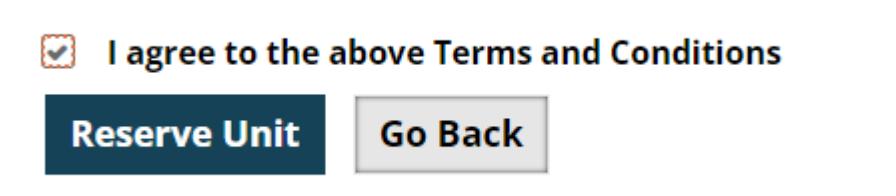

- 8. If multiple School Field Trip dates are being requested, select "reservations" at the top of the shopping cart and continue through steps 3-7.
- 9. When you have completed making all field trip reservations, review your cart and select "go to checkout"

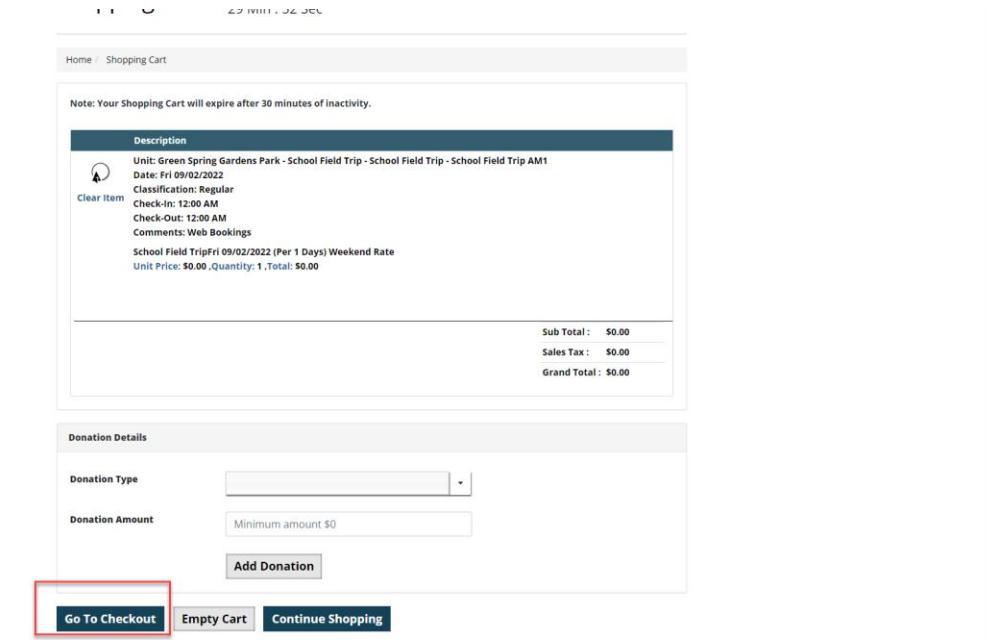

10. After you select "go to checkout", a window will open verifying receipt of your request. You will also receive an email to the email address in which you logged in with. There are no fees charged for a reservation request. Payment is due on the day of the program. Staff will be in touch to finalize your reservation. Thank you!